# Passo a passo para emissão de Nota Fiscal de Produtor Eletrônica – NFP-e

# Natureza 88 – Retorno de Leilão-Simbólico (utilizando GTA)

Por causa do sigilo fiscal, foram hachurados os dados do contribuinte.

Toda NFP-e emitida neste ambiente de teste NÃO TEM VALIDADE JURÍDICA. Portanto, mesmo utilizando IE válida (que está ativa no ambiente de produção), todos os erros e problemas que provavelmente surgirão não afetarão o ambiente de produção.

No ICMS Transparente de **HOMOLOGAÇÃO**, não precisamos ter receio de errar.

INÍCIO.

Acesse o ICMS Transparente no ambiente de HOMOLOGAÇÃO (tela 01):

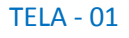

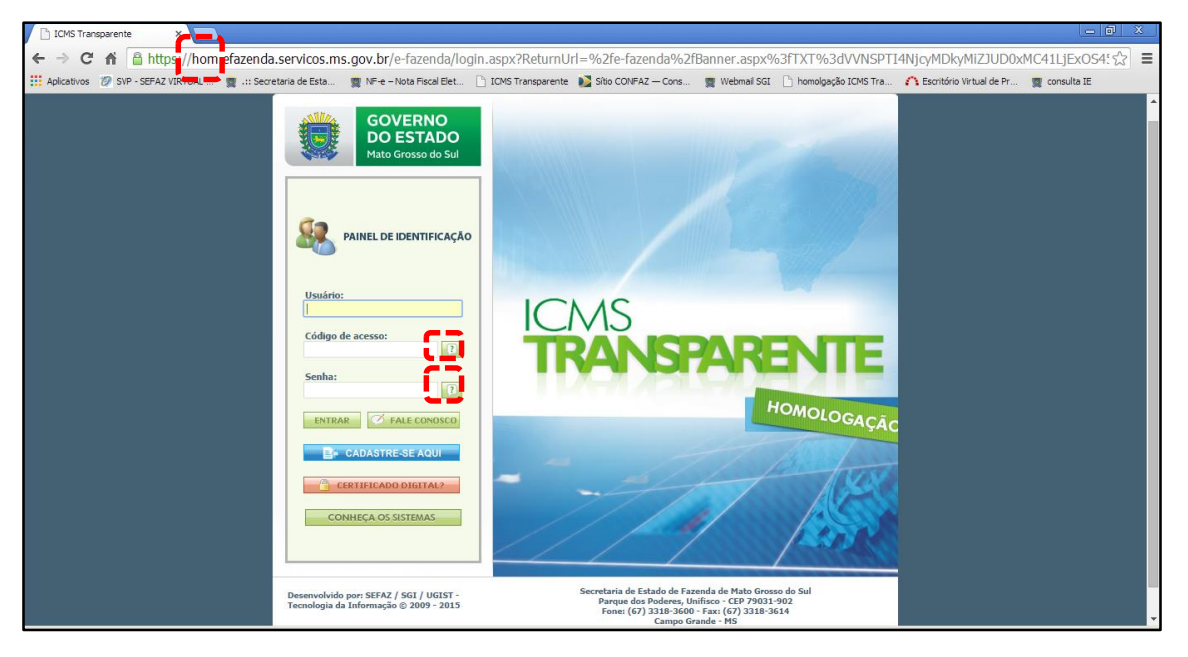

Repare que o site começa com "hom", de homologação.

Para fazer teste com a natureza 88 precisamos utilizar uma GTA que foi usada em produção, e que esteja válida.

Preencha o campo Usuário com o usuário do servidor (normalmente, é o nome do e-mail) ou com a IE da leiloeira;

o Código de acesso com 123456 e a Senha com senha123.

Os quadrados com interrogação destacados em vermelho  $\Box$  servem para enviar através do

e-mail o código de acesso e/ou a senha, caso o servidor os tenha esquecidos.

## Clique em ENTRAR. Aparecerá a tela 02:

#### $TELA - 02$

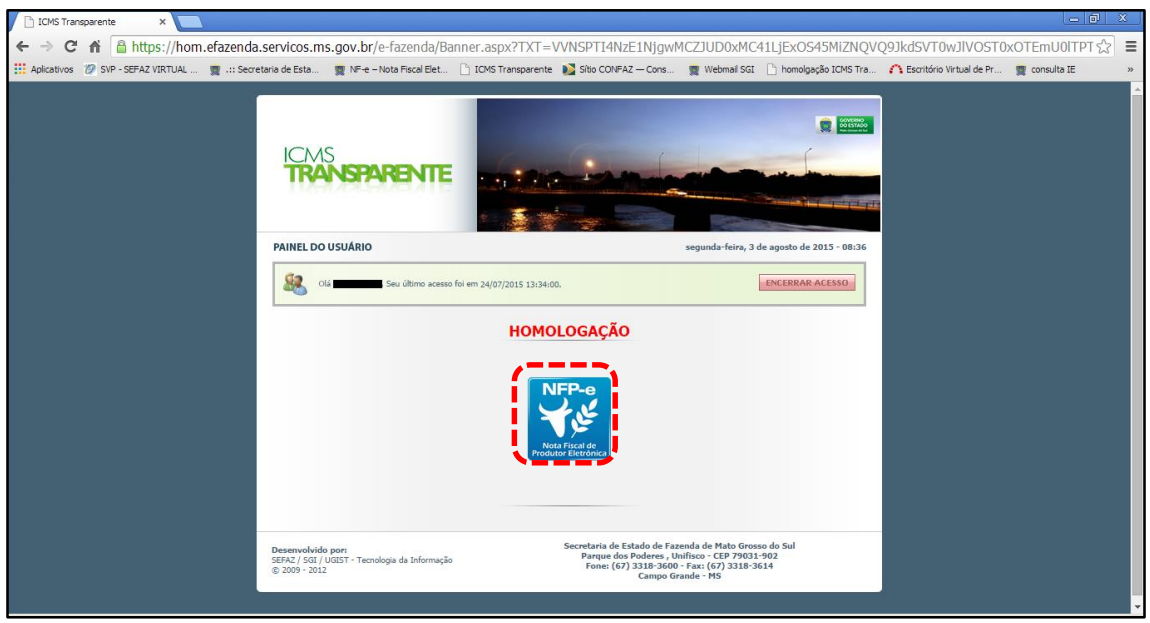

Clique no *banner* da NFP-e – Nota Fiscal de Produtor Eletrônica.

Aparecerá a tela 03:

#### $TELA - 03$

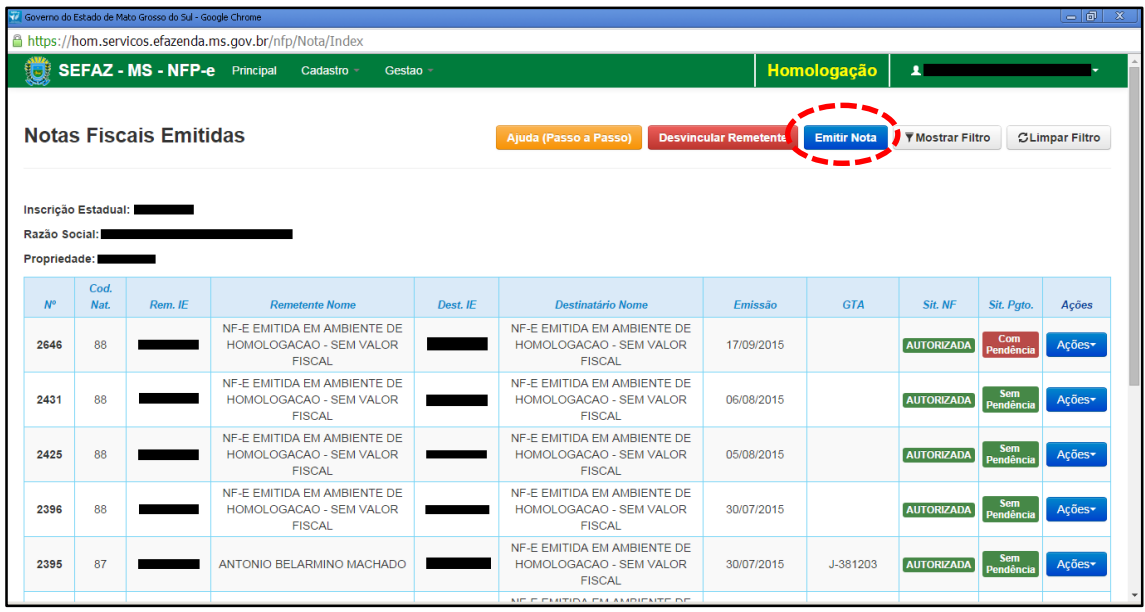

Clique em "Emitir nota". Aparecerá a tela 04:

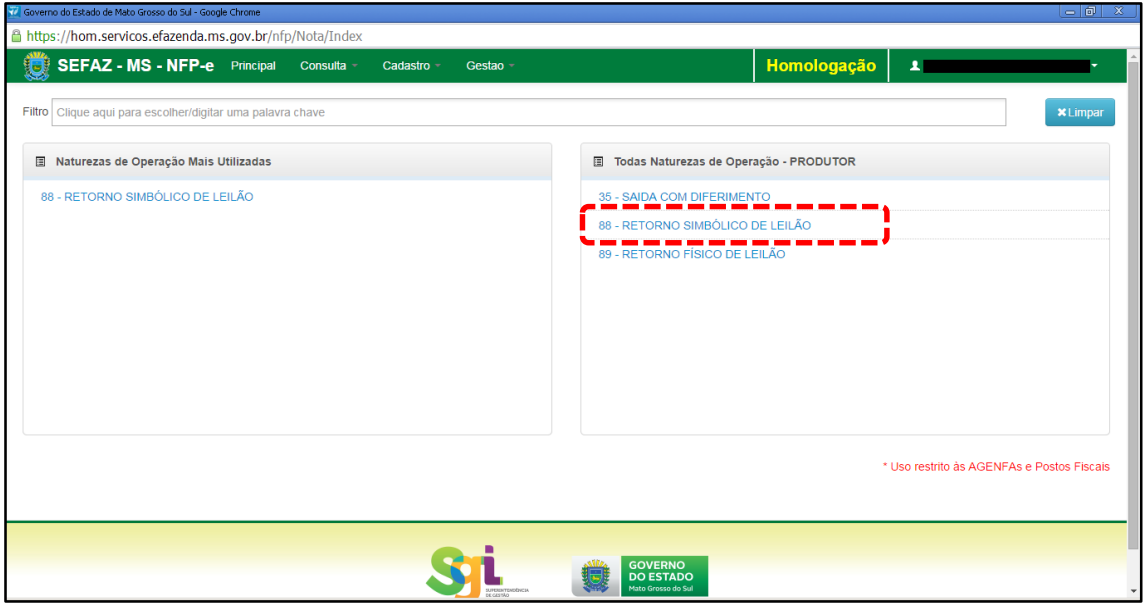

Clicar em "88 – RETORNO SIMBÓLICO DE LEILÃO".

Aparecerá a tela 05.

#### $TELA - 05$

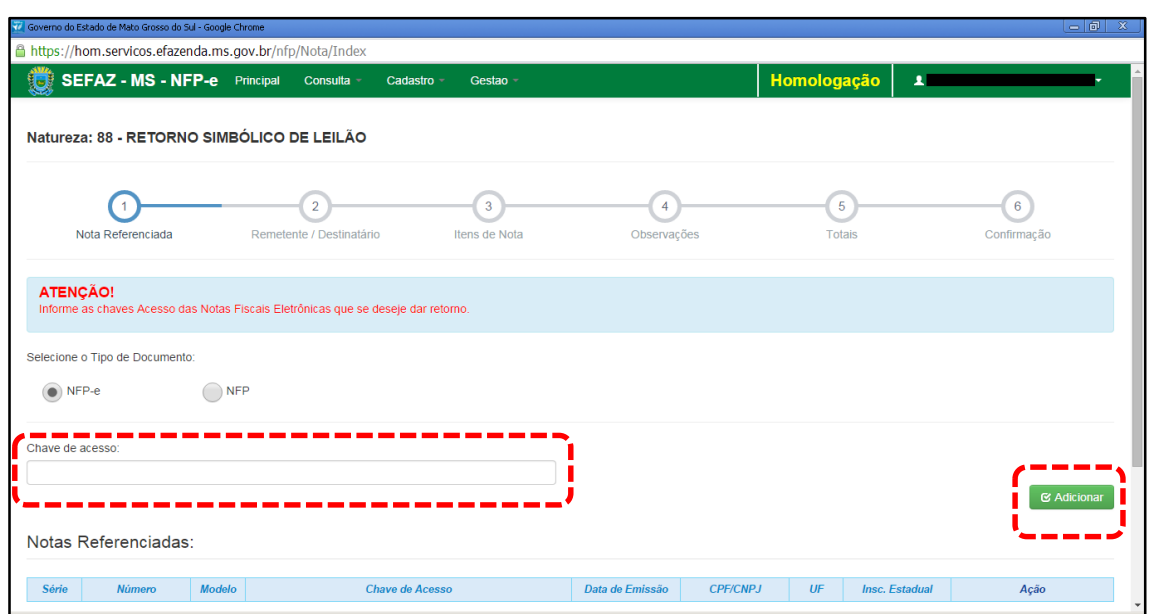

Como se trata de retorno, deve ser selecionado o tipo da nota fiscal que acobertou o ato da remessa. No caso desta simulação foi feita NFP-e de remessa. Após selecionado o tipo do documento de origem como NFP-e, informar a chave de acesso da nota a ser referenciada e clicar em "Adicionar". Aparecerá a tela 06:

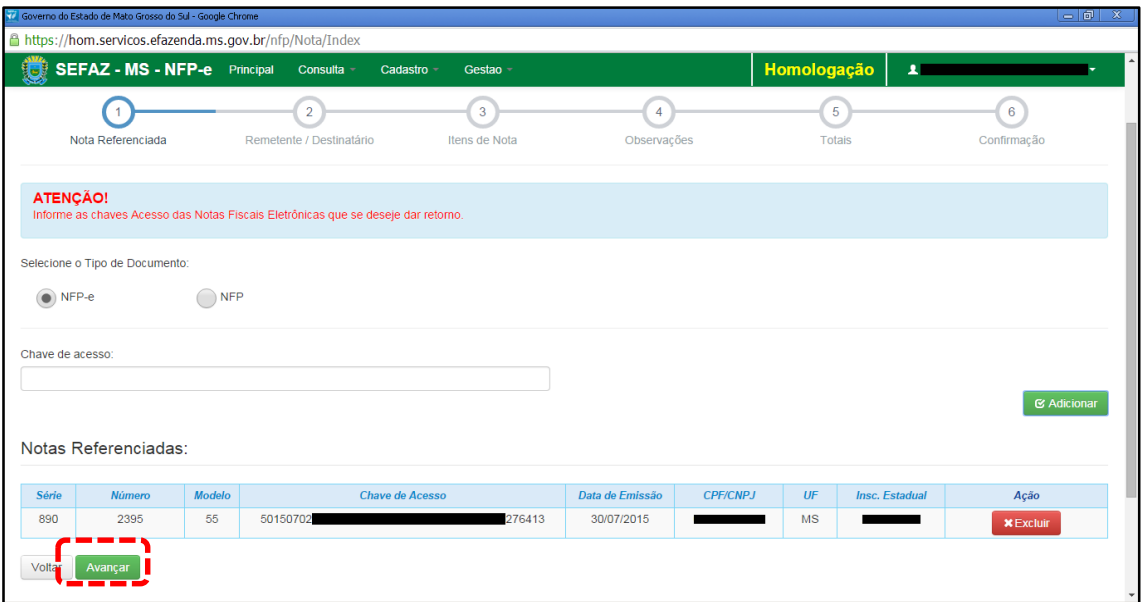

Confirme se a NFP-e adicionada é a correta. Se for, clique em "Avançar". Aparecerão as telas 07.1 e 07.2:

## $TELA - 07.1$

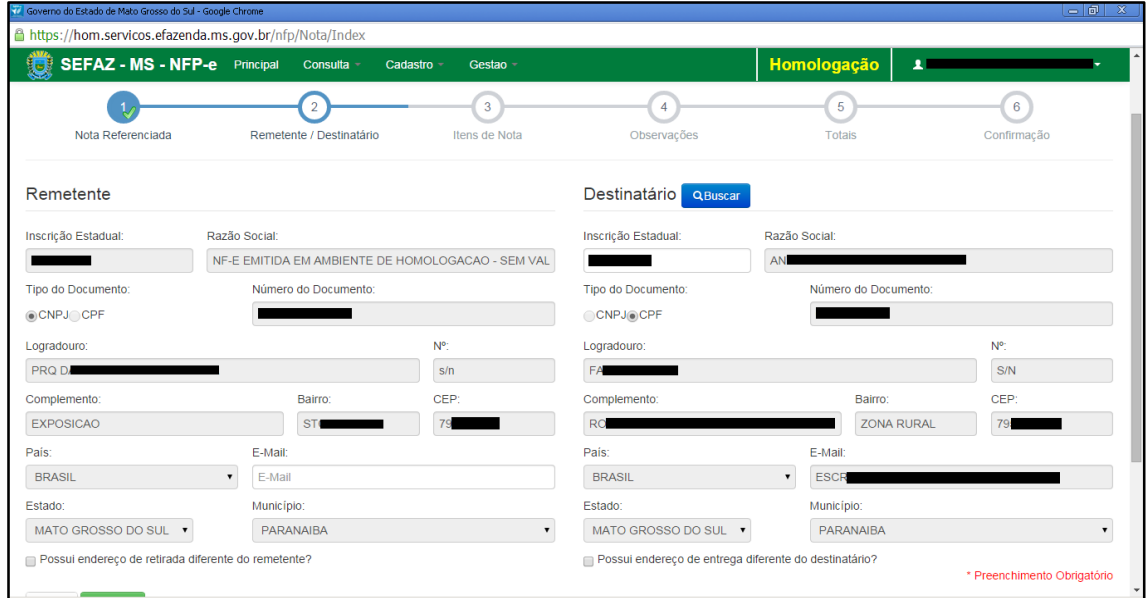

Note que o sistema preencheu o círculo referente à fase 1 com um "V" abaixo do número 1. Isso nos garante que os dados referentes à nota referenciada foram "validados". O sistema agora está aguardando os dados da fase 2 para validar e avançar para fase 3. E assim por diante.

#### TELA – 07.2

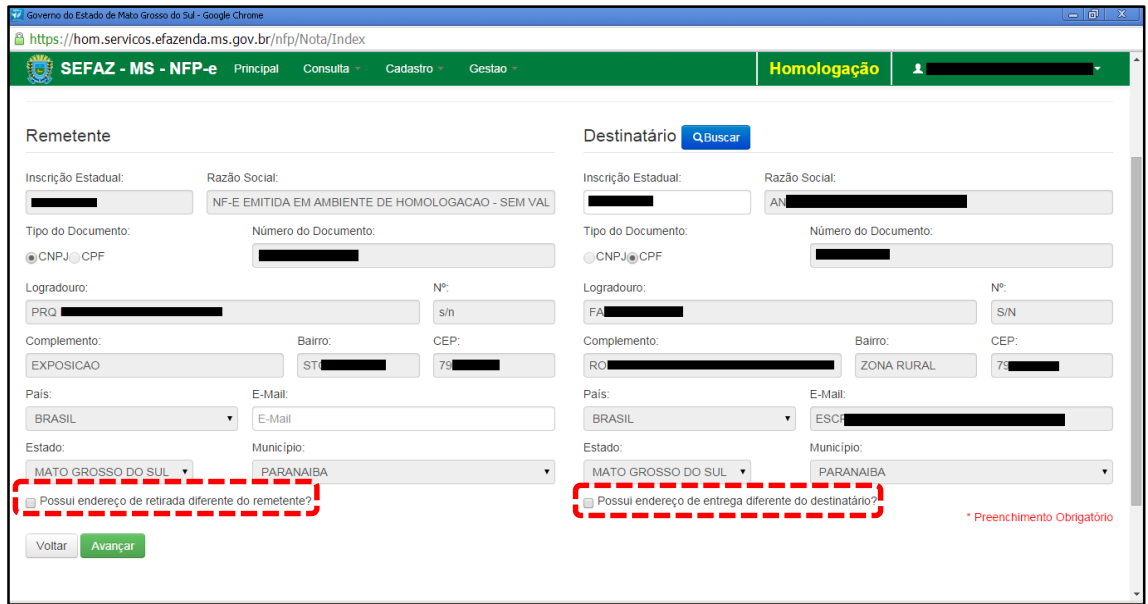

Em referência às opções do rodapé da tela 07.02 (tracejado vermelho):

- Possui endereço de retirada diferente do remetente?
- Possui endereço de entrega diferente do destinatário?

Marque estas opções apenas nos casos de retirada do produto em endereço diferente do endereço cadastrado do remetente e/ou de entrega de produto em endereço diferente do endereço cadastrado do destinatário.

Clique em "Avançar", aparecerá a tela 08:

#### TELA - 08

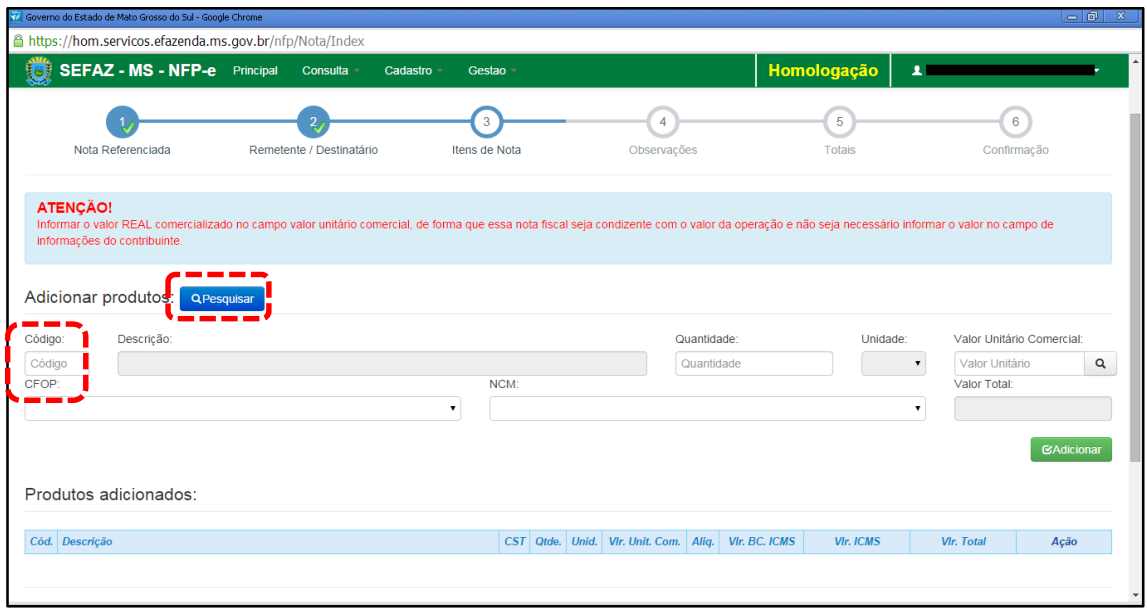

Nesta tela, temos que adicionar os produtos. Clique em "pesquisar", e o sistema trará todos os itens da nota fiscal referenciada para serem adicionados, conforme tela 09:

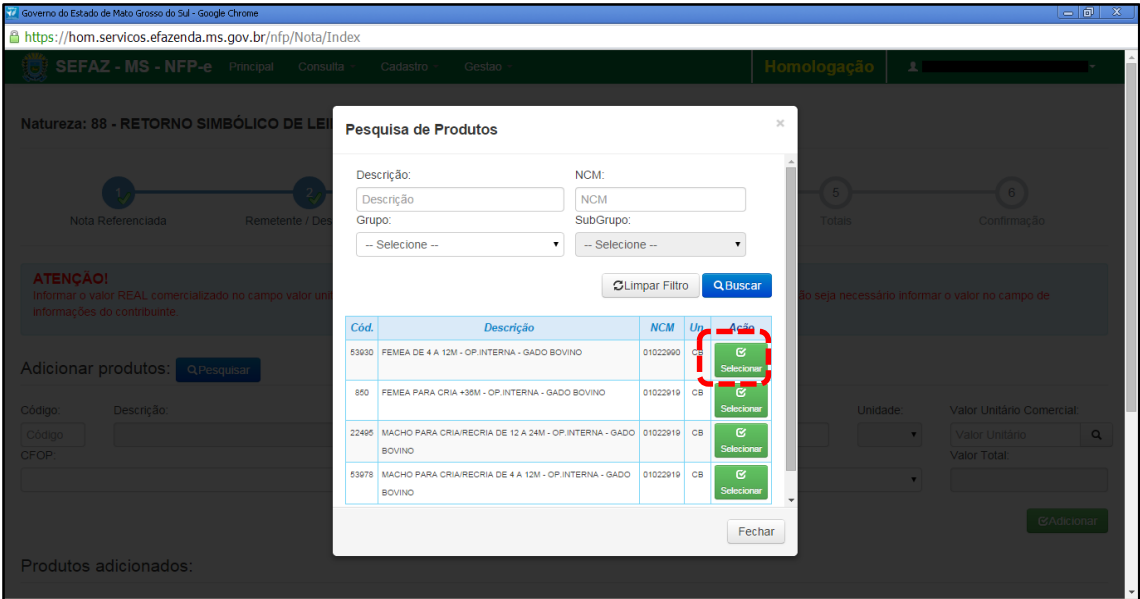

Clique em "Selecionar" no produto. Aparecerá a tela 10:

## TELA - 10

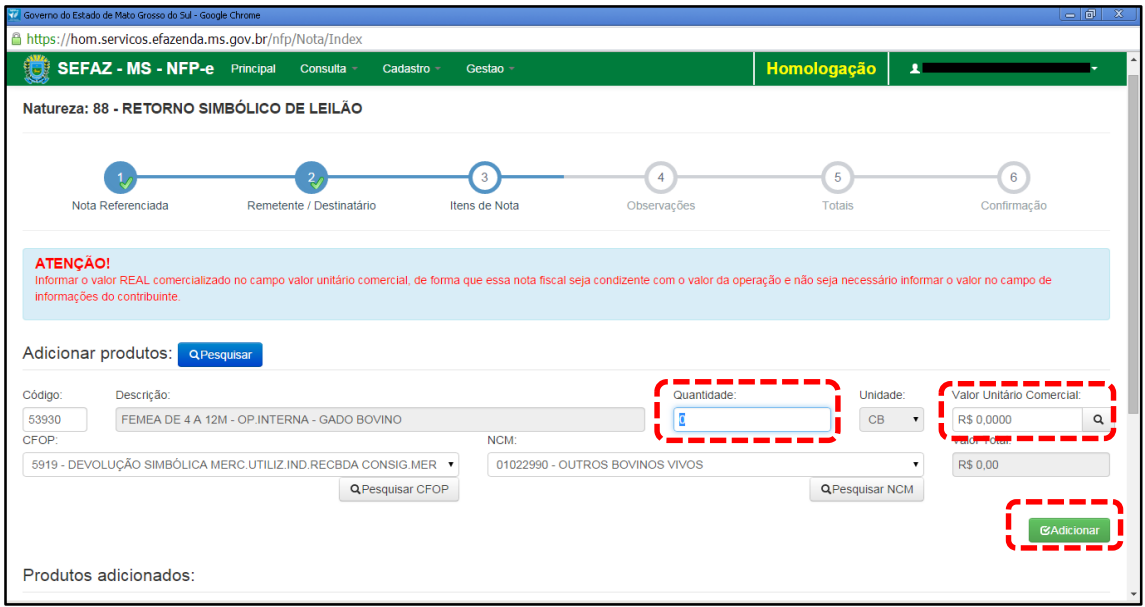

O sistema trará código e descrição preenchidos. Deve-se preencher a quantidade de animais que irão retornar e informar o valor real do produto no campo "Valor Unitário Comercial"

Clique em "Adicionar". Aparecerá a tela 11:

TELA - 12

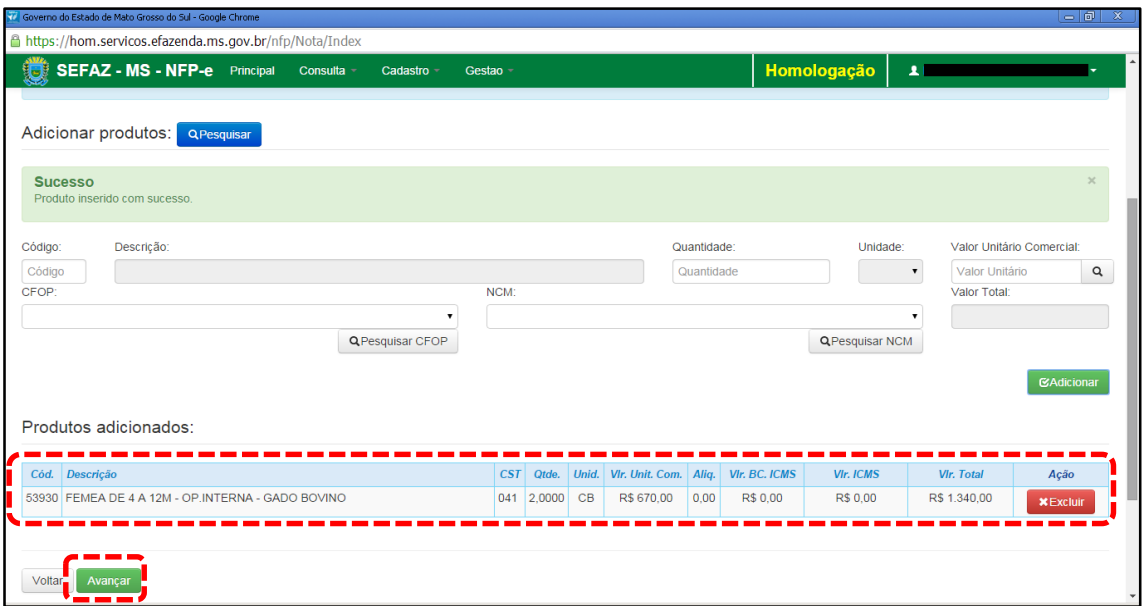

Caso tenha mais produtos para adicionar na nota, basta repetir os procedimentos das telas 08 a 10 para os outros produtos.

Clique em "Avançar". Aparecerá a tela 12

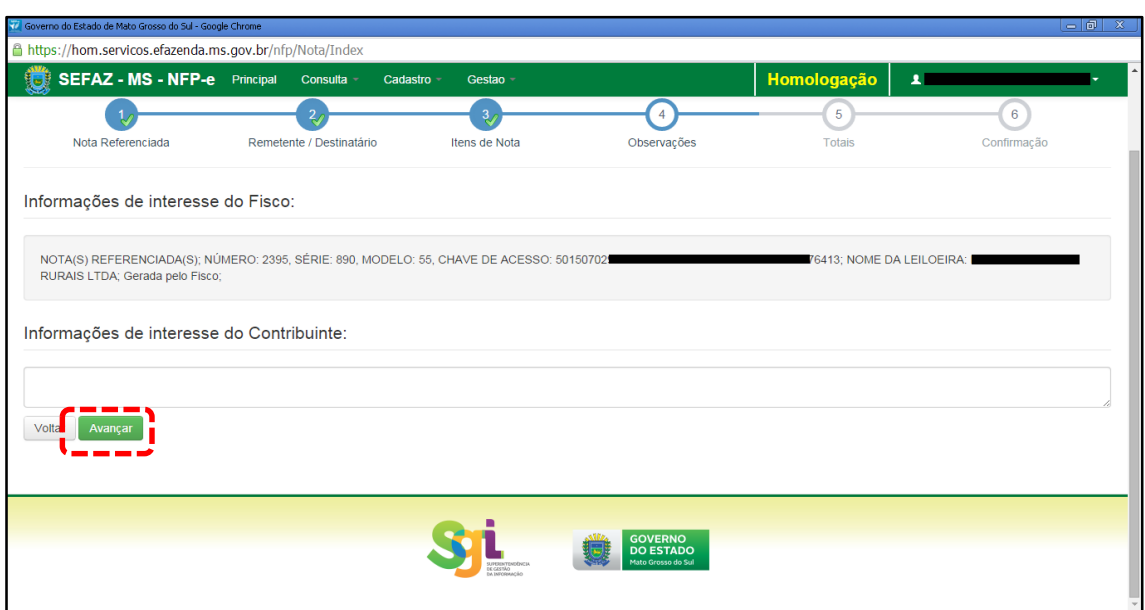

O sistema importará algumas informações de interesse do FISCO.

Qualquer outra informação poderá ser incluída em "Informações de Interesse do Contribuinte".

Clique em "Avançar". Aparecerá a tela 13 (Totais):

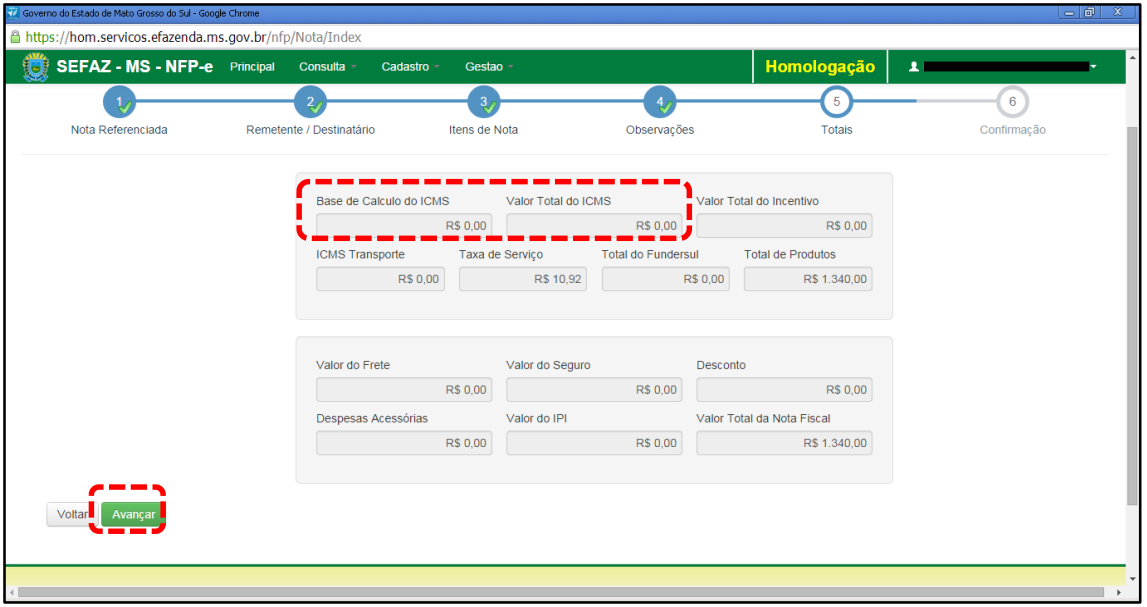

Neste caso, como é retorno simbólico, não haverá ICMS. Se os valores estiverem corretos, clique em "Avançar". Aparecerá a tela de confirmação (telas 14.1, 14.2 e 14.3):

#### TELA – 14.1

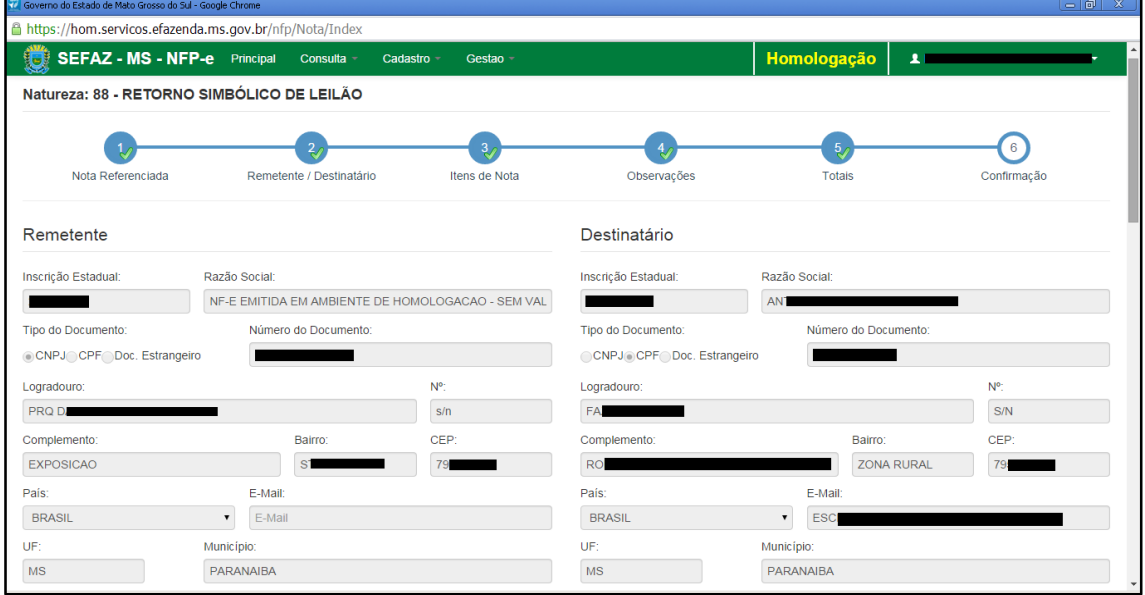

#### TELA – 14.2

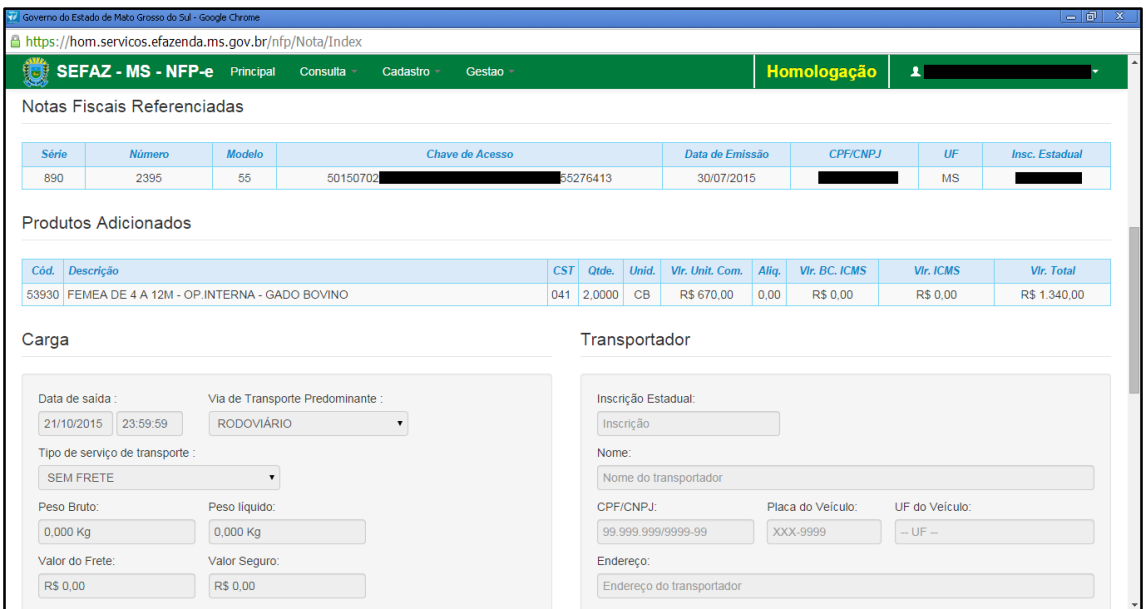

#### TELA – 14.3

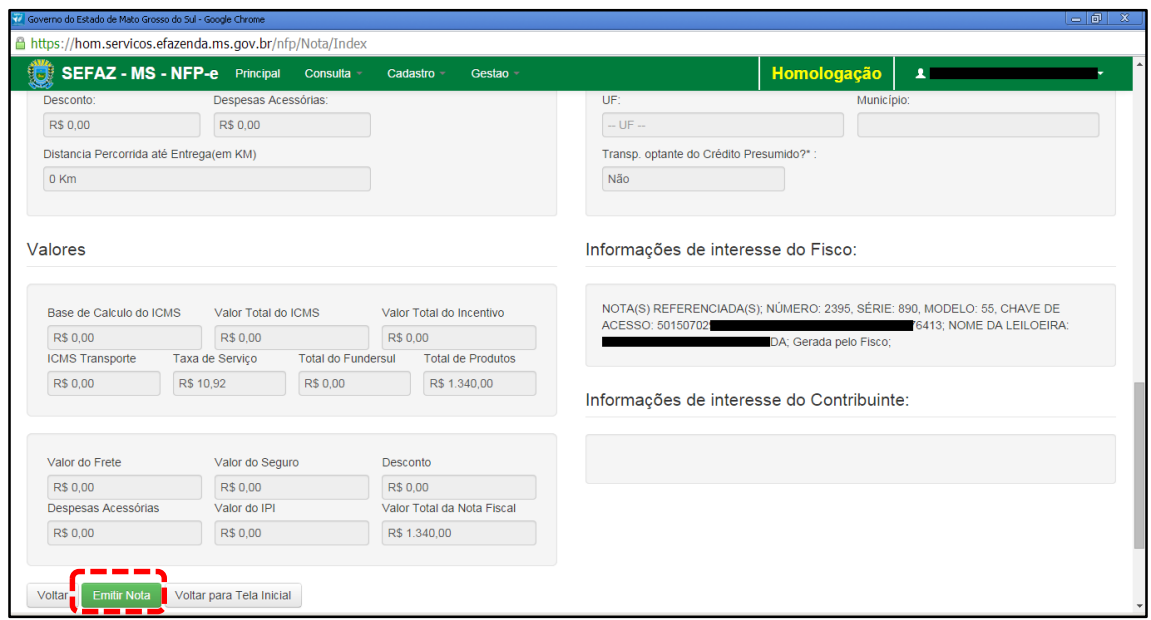

Se os dados estiverem corretos, clique em "Emitir Nota".

Aguarde até o final do processamento. DEVERÁ aparecer uma tela similar à tela 15, com o arquivo PDF da Nota Fiscal Eletrônica no rodapé:

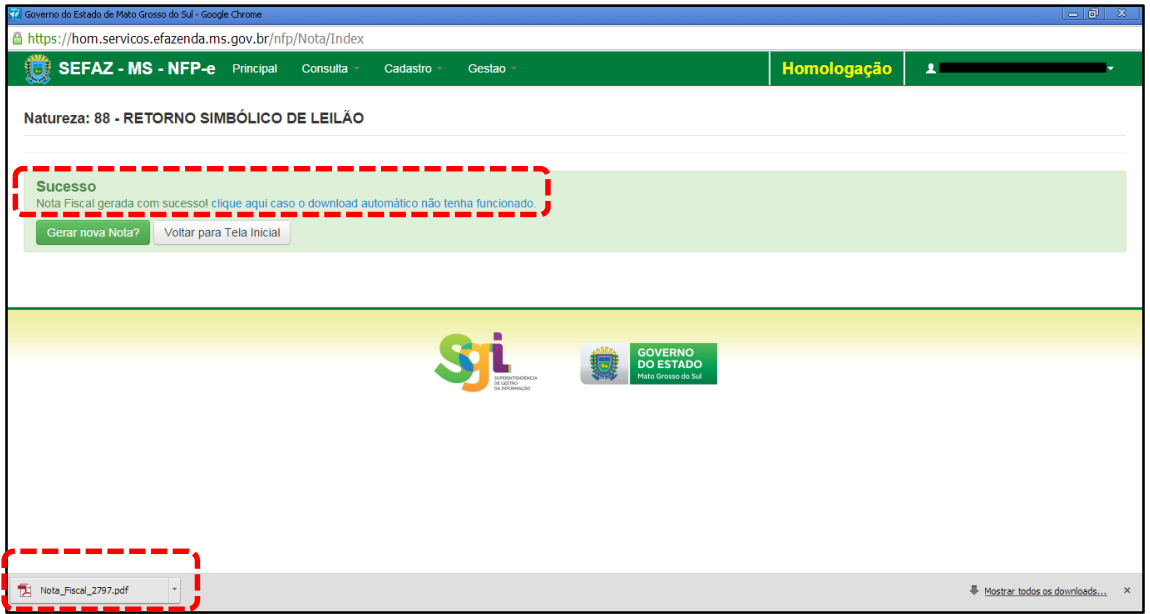

Note-se que foi gerado um arquivo em PDF à esquerda do rodapé. Se não fosse gerado este PDF, deveríamos clicar em:

[clique aqui caso o download automático não tenha funcionado.](https://hom.servicos.efazenda.ms.gov.br/nfp/Relatorio/ImprimirDanfeDaems)

Clicando no arquivo, deverá aparecer:

- O DANFE (telas 16.1 e 16.2).
- O DAEMS (tela 17)

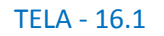

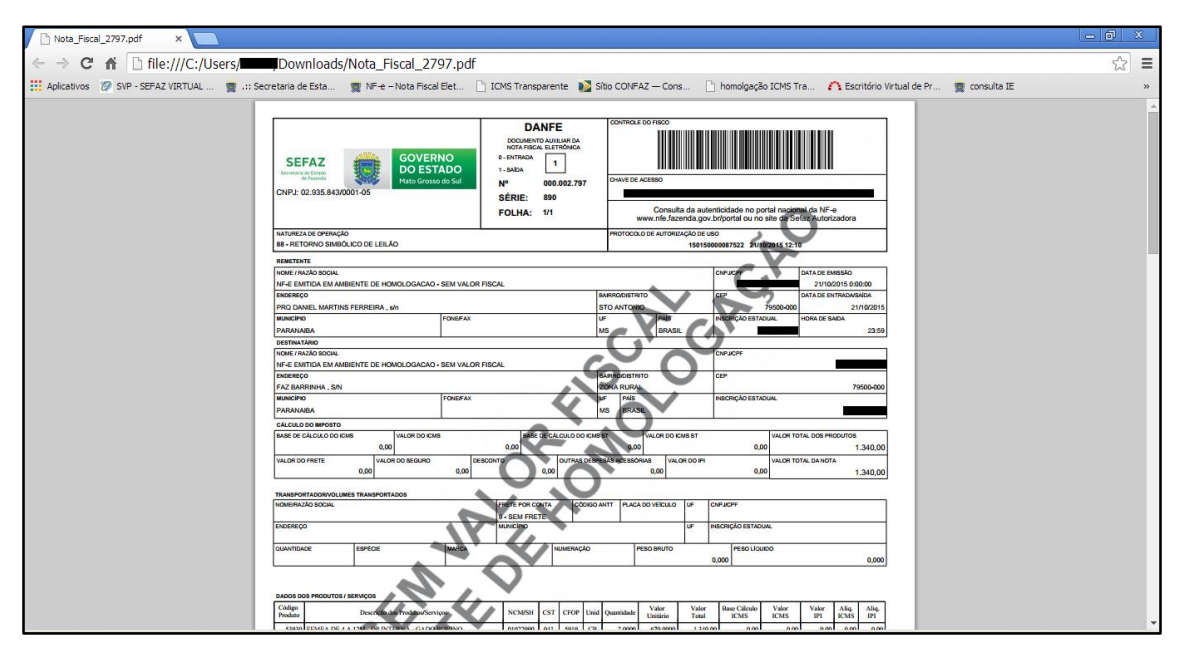

## TELA - 16.2

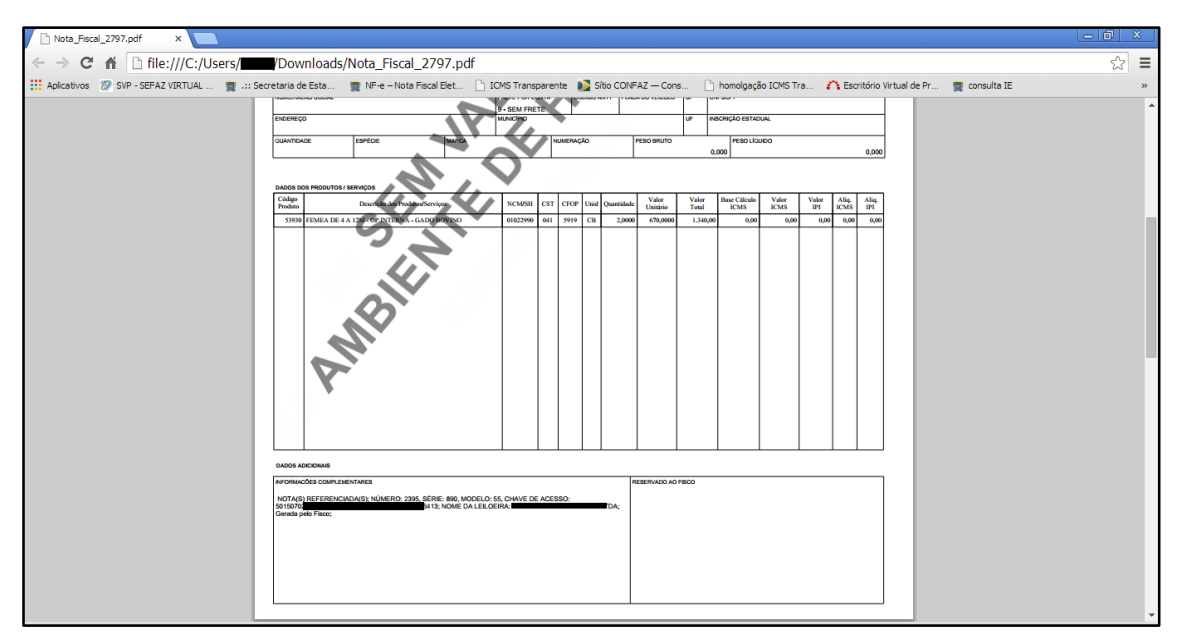

Como a NFP-e foi não foi emitida pelo próprio contribuinte, pois a natureza 88 só é emitida por leiloeiro ou Agenfa, será cobrada a taxa de indenizações, conforme tela 17.

#### TELA - 17

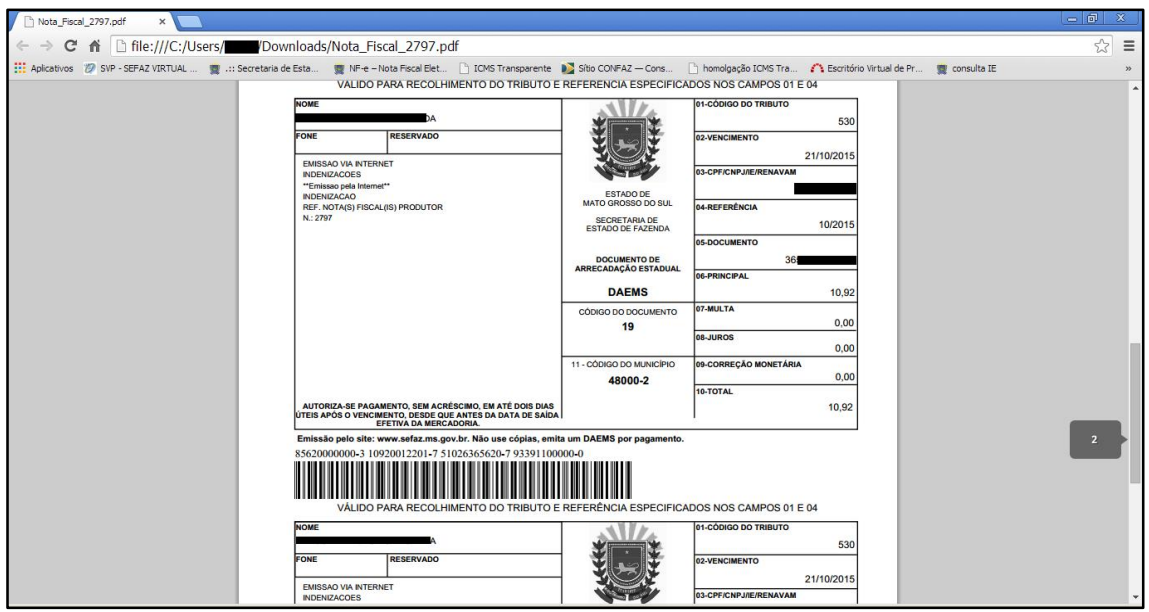

Dúvidas ou problemas: entrar em contato com a Agência Fazendária de seu domicílio fiscal.

EQUIPE DA NF-e